1. Sign in to [https://ohid.ohio.gov/](https://gcc02.safelinks.protection.outlook.com/?url=https%3A%2F%2Fohid.ohio.gov%2F&data=05%7C01%7CGopala.Vemuganti%40jfs.ohio.gov%7C8f8c11e0a9bc499ff31f08db42a0a305%7C50f8fcc494d84f0784eb36ed57c7c8a2%7C0%7C0%7C638177029912952844%7CUnknown%7CTWFpbGZsb3d8eyJWIjoiMC4wLjAwMDAiLCJQIjoiV2luMzIiLCJBTiI6Ik1haWwiLCJXVCI6Mn0%3D%7C3000%7C%7C%7C&sdata=qg56hvIq2IXVfFj3C7eKqn3psn7HIXjlNJcJpk6a5qs%3D&reserved=0) Using OHID and Password

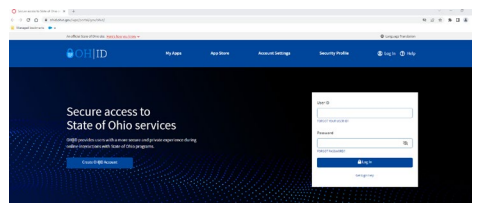

2. Users will see the following Tile: **"IPP for 5X Users"**

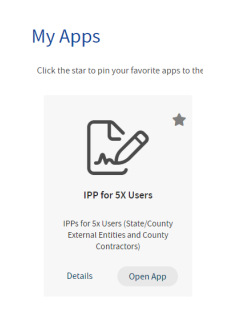

3. Click on Open App on Tile: **"IPP for 5X Users"**

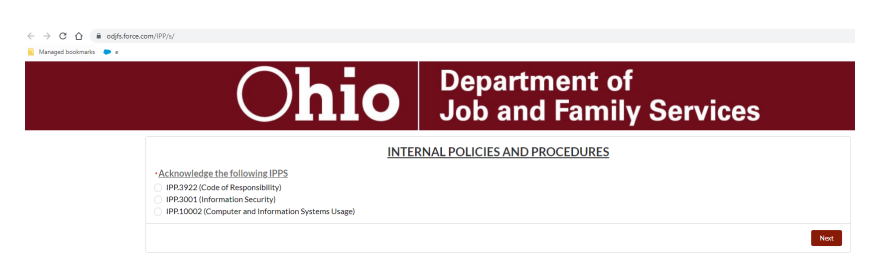

4. Select the IPP to acknowledge and Click "Next"

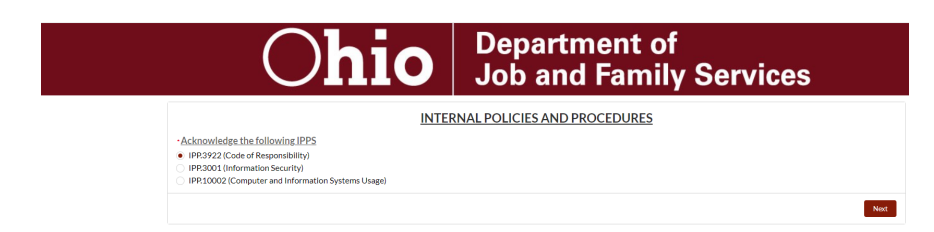

5. Scroll Down or Click next for Acknowledgement

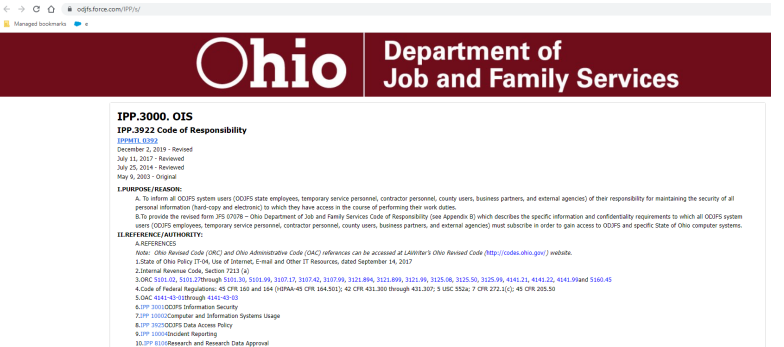

6. Enter Full Name and select the acknowledgement check box and submit

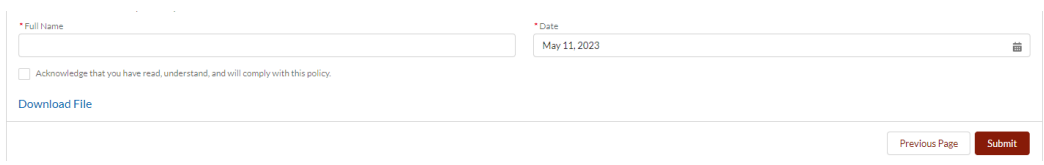

7. After successfully acknowledging and submitting each IPP, users will be taken back to the "IPP Main screen". Users will also get an email notification verifying successful acknowledgment.

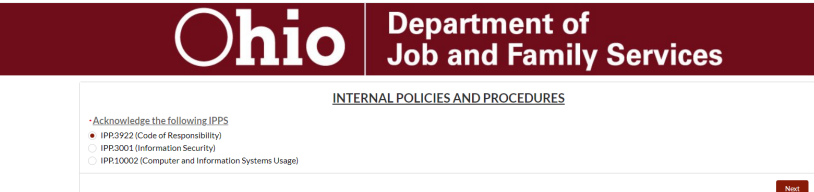

8. Close the browser to exist out of application.